## **MODIFICACIÓN FICHA DEL ALUMNADO**

Una vez entramos en SÉNECA, seleccionamos el perfil de PROFESORADO.

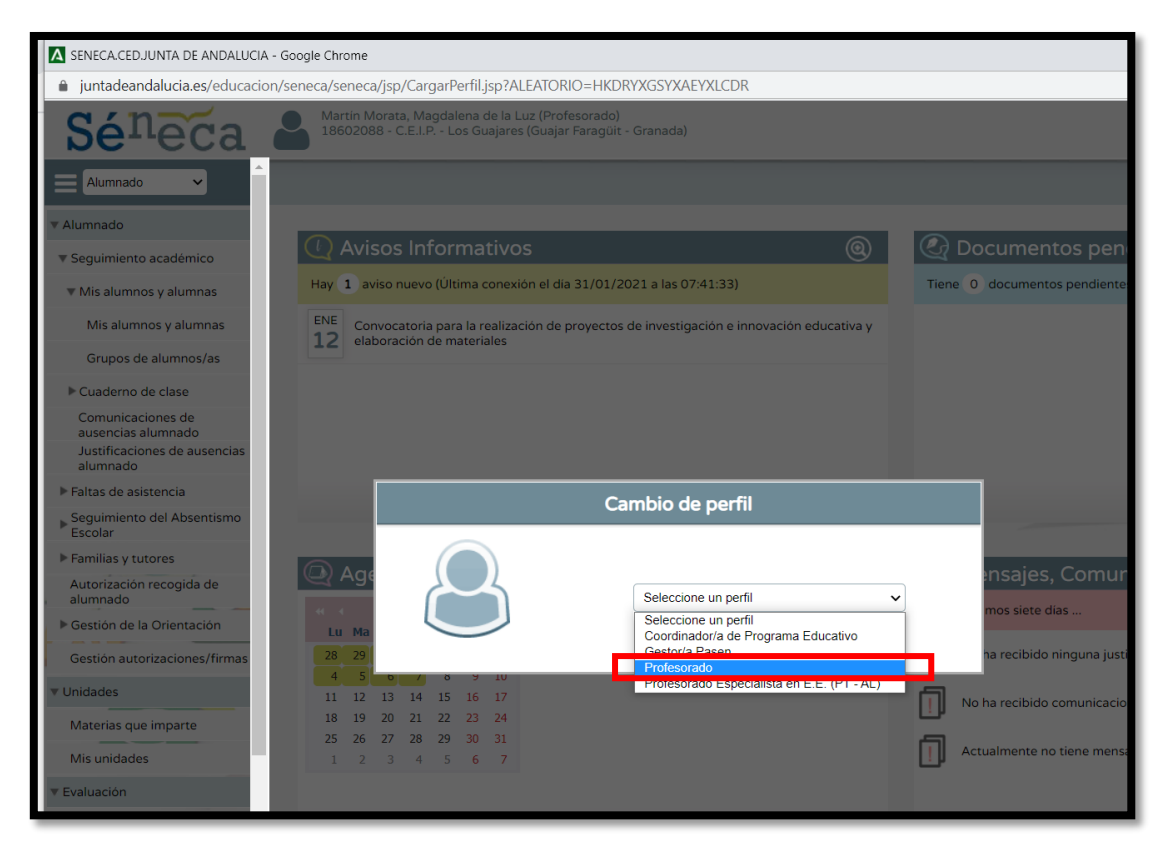

Cuando lo hemos seleccionado, vamos a la **columna de la izquierda** y cliqueamos sobre **Alumnado.**

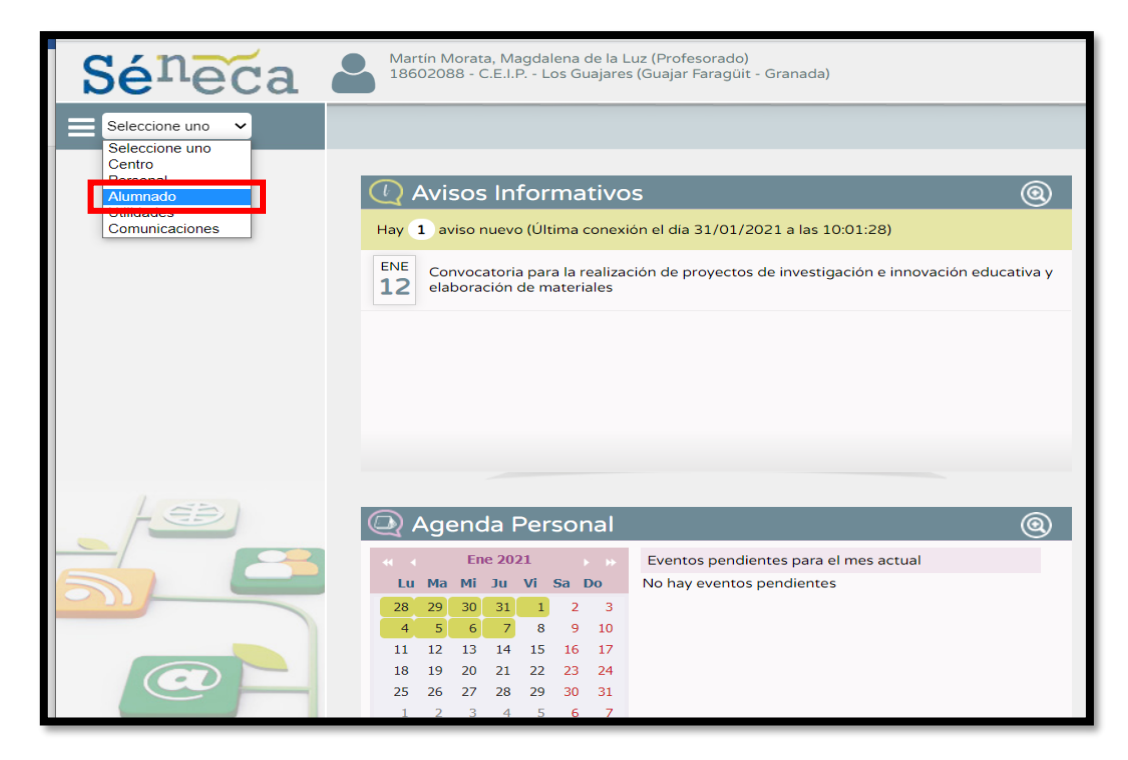

Tras meternos, saldrán varias opciones. Cliqueamos en la siguiente ruta:

**Alumnado --- Seguimiento académico --- Mis alumnos y alumnas --- mis alumnos y alumnos** y sale la página que a continuación se muestra, donde seleccionamos el curso.

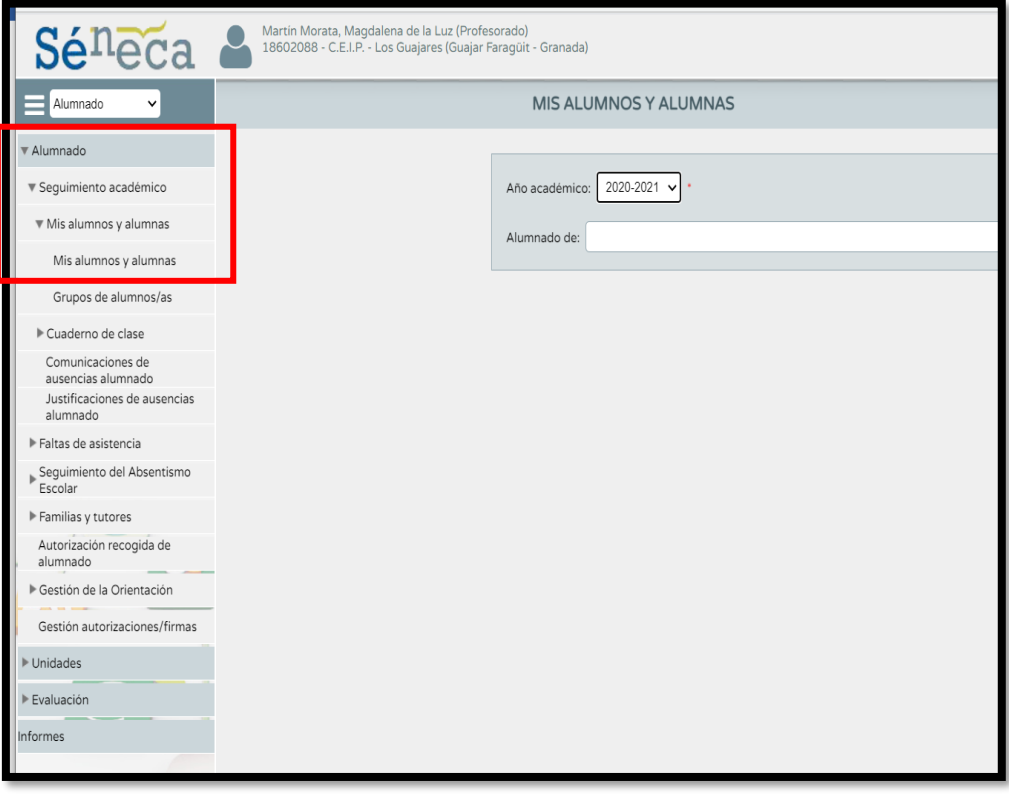

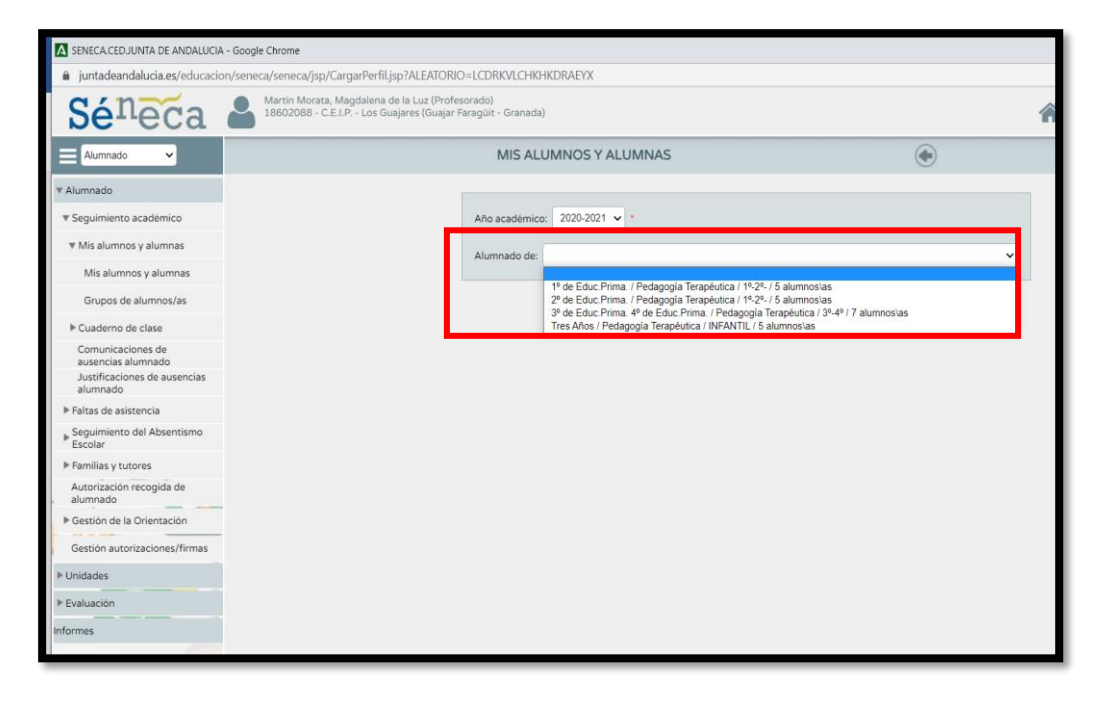

Nos saldrá el nombre de nuestro alumnado, seleccionamos el **alumno/a** que queremos modificar su perfil y **sobre su nombre pinchamos** donde nos saldrá un desplegable sobre el que cliquearemos en **FICHA DEL ALUMNO/A.**

Ahí podremos modificar correos electrónicos, foto o cualquier información que esté obsoleta.